Hardware **Software LoDi-Forum LoDi-Shop LoDi-Live Über uns Service Impressum** 

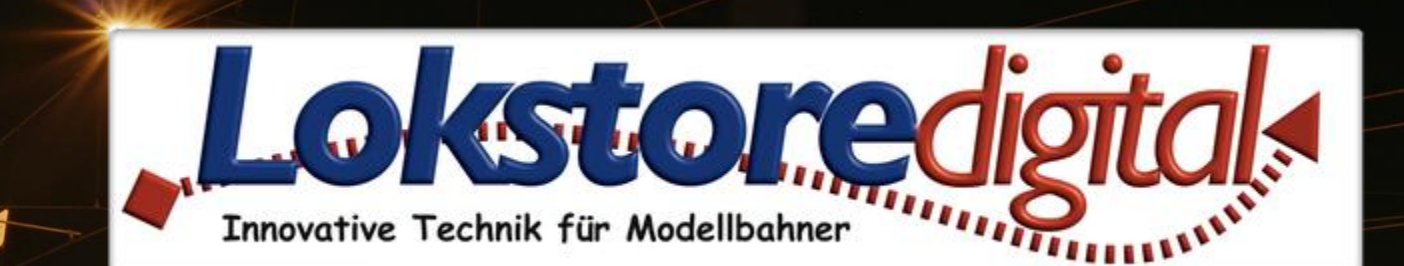

# **LoDi-ProgrammerFX [RM-16+]**

17.01.2021 Copyright © 2020 Lokstoredigital. Alle Rechte vorbehalten. 1

<span id="page-1-0"></span>**[LoDi-RM-16+ Einrichtung im LoDi-ProgrammerFX](#page-2-0) [1. Adresse vergeben](#page-3-0) [2. Modulübersicht und Einstellungen im LoDi-ProgrammerFX](#page-5-0) [3. Anschließen und Aufbau des LoDi-RM-16+](#page-7-0)** 

**[Kontakt](#page-9-0) [Bemerkungen](#page-10-0)**

**Links** [https://www.lokstoredigital.de](https://www.lokstoredigital.de/) <https://www.lokstoredigital.de/hardware>

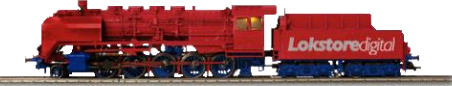

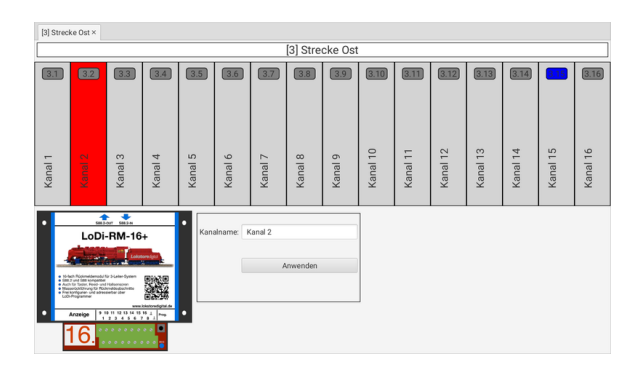

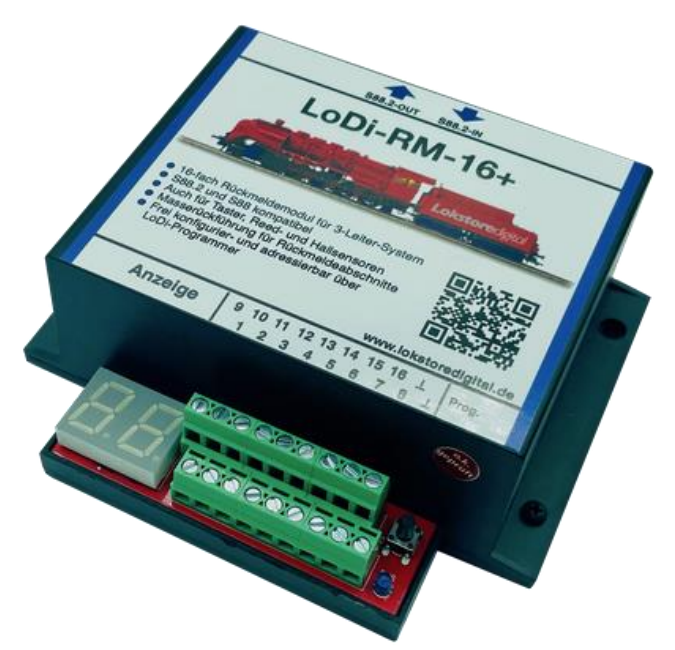

#### <span id="page-2-0"></span>**LoDi-RM-16+ Einrichtung im LoDi-ProgrammerFX**

Der **LoDi-RM-16+** ist ein 3-Leiter Belegtmelder der aber auch für Reedkontakten, Hallsensonseren oder als Tasteraktionen verwendet werden kann. Das Modul sowie jeder der 16 Kanäle können mit einem bis zu 16 Zeichen langen Namen versehen werden.

Da der **LoDi-RM-16+** eine eigene **S88.2**-Adresse hat, kann er im **S88.2-Bus** verschoben werden, ohne dass sich die Adressierung ändert.

Der Dialog des **LoDi-RM-16+** besteht aus den folgenden Teilen:

- der schematischen Abbildung des Moduls mit all seinen Kanälen (oben)
- den Einstellungen zum Modul bzw. des Kanals (unten)

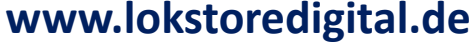

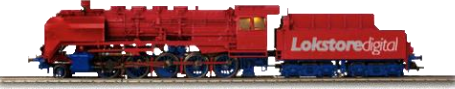

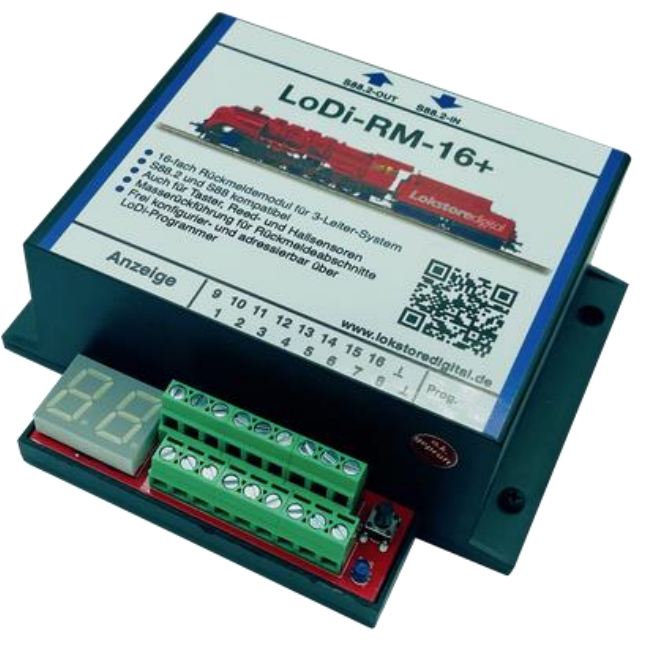

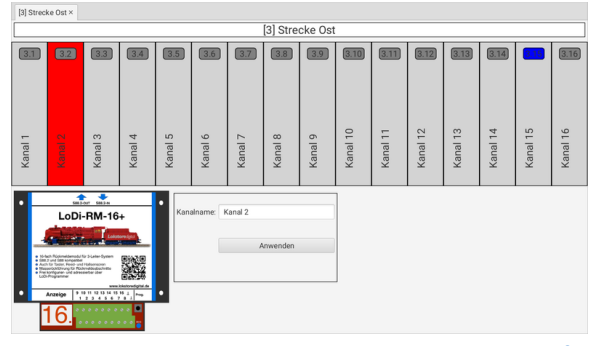

[zurück](#page-1-0)

#### <span id="page-3-0"></span>**1. Adresse vergeben**

Im **S88.2-Bus** müssen die Rückmelder und Gleisbesetztmelder adressiert werden.

Dazu drücken Sie zuerst kurz den Prog. Knopf (**1**) am Rückmelder.

Danach blinkt das Display (**2**). Wenn Sie nun am Display zwei Striche blinken sehen, ist noch keine Adresse in das Modul

programmiert. Ansonsten blinkt die Adresse, die bereits im Modul gespeichert ist.

Das Modul verlässt nach 60 Sekunden wieder den Programmiermodus.

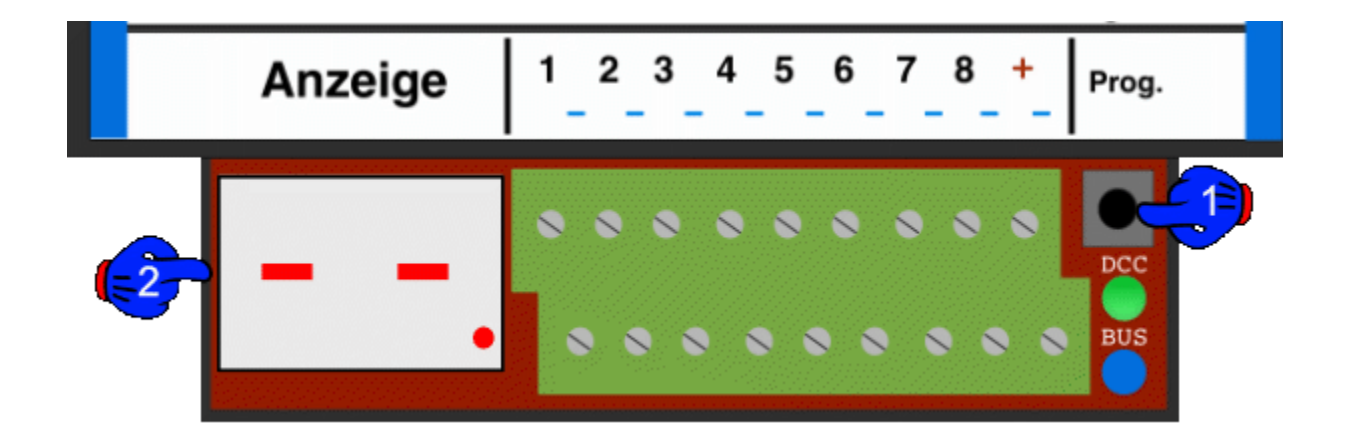

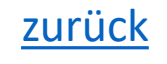

#### **1. Adresse vergeben**

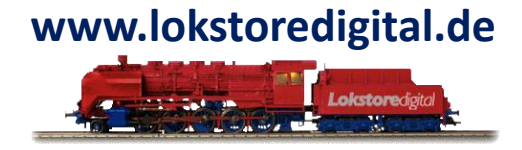

Im LoDi-Programmer wird angezeigt sobald sich ein Modul im Programmiermodus befindet.

Das Modul mit aktivem Prog. Knopf ist nun Rot. Hat das Modul noch keine Adresse, wird dies auch angezeigt.

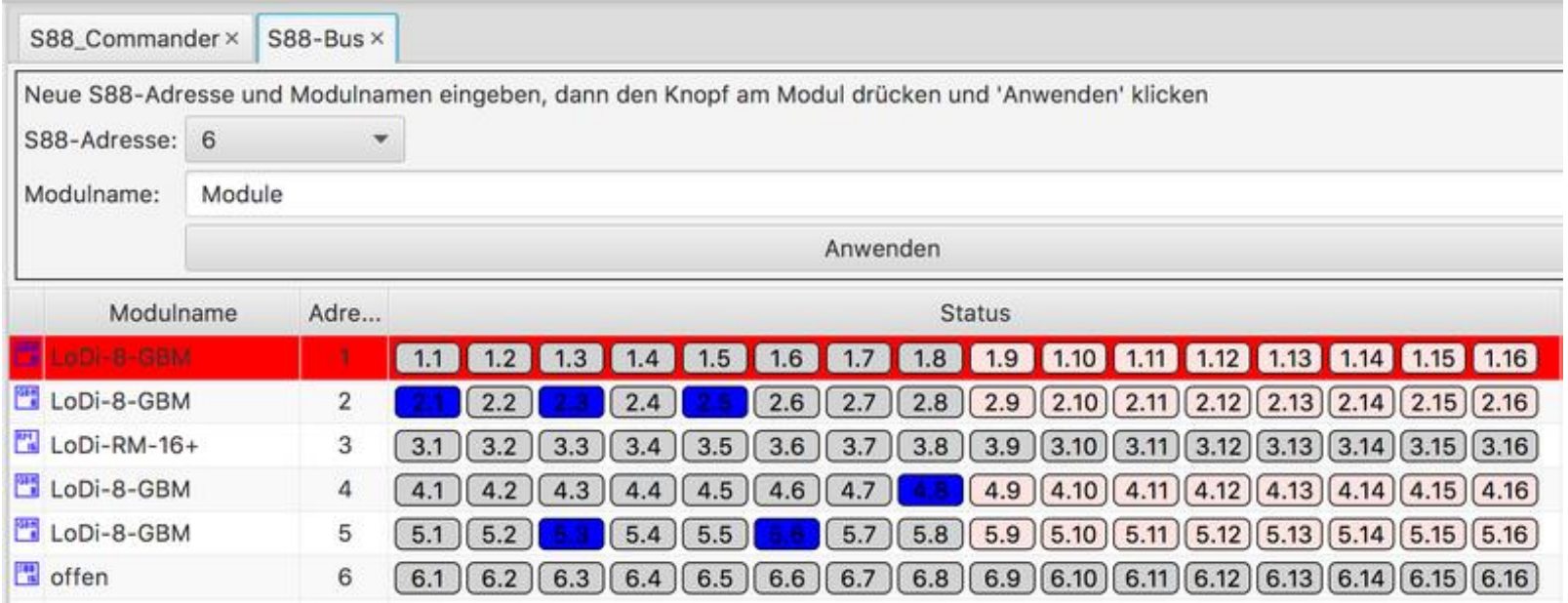

Wählen Sie nun eine Adresse aus, geben Sie dem Modul einen eigenen Namen, wie z.B. Hauptbahnhof oder je nachdem wofür das Modul installiert ist und drücken Sie nun auf Anwenden.

Das Modul hat nun den Programmiermodus verlassen und die Adresse gespeichert.

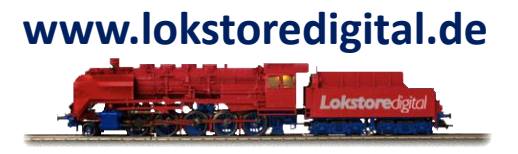

#### <span id="page-5-0"></span>**2. Modulübersicht und Einstellungen im LoDi-ProgrammerFX**

In der Modulansicht werden die 16 Kanäle des LoDi-RM-16+ nebeneinander von links nach rechts dargestellt. Kanal 1 ist links und Kanal 16 rechts.

Jeder Kanal besteht aus der oben angezeigten S88-Adressierung und dem darunter angezeigten Kanalnamen.

Die Kanalbelegtmeldung wird im Feld der S88-Adressierung farblich dargestellt. Grau bedeutet nicht belegt, blau bedeutet belegt.

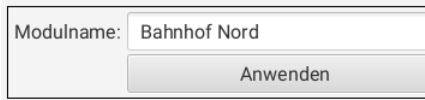

Die Moduleinstellungen werden durch Klicken auf den Modulnamen oberhalb der Modulansicht aktiviert.

Hier kann der Name des Moduls geändert werden.

Der **Modulname** kann bis zu 16 Zeichen lang sein. Er wird durch einen Klick auf den Knopf "**Anwenden**" auf dem **LoDi-RM-16+** gespeichert.

Ein Ändern des Modulnamens ist auch im Gerätebaum möglich.

[zurück](#page-1-0)

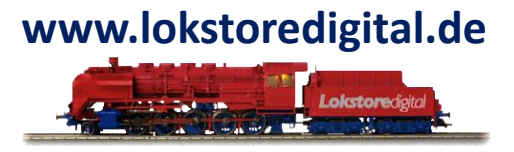

#### **2. Modulübersicht und Einstellungen im LoDi-ProgrammerFX**

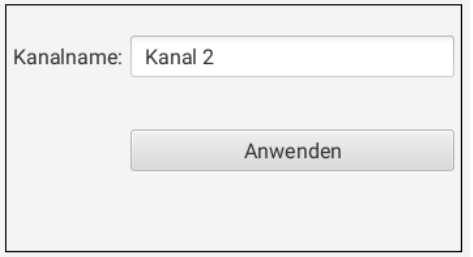

Die Kanaleinstellungen werden durch Klicken auf einen Kanal aufgerufen. Der ausgewählte Kanal ist rot hinterlegt.

Der **Kanalname** kann geändert werden. Er darf 16 Zeichen lang sein.

Die Einstellung wird mit einem Klick auf den Knopf "**Anwenden**" auf dem **LoDi-RM-16+** gespeichert.

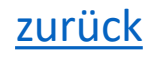

#### <span id="page-7-0"></span>**3. Anschließen und Aufbau des LoDi-RM-16+**

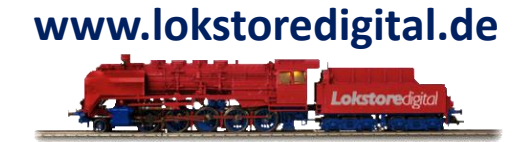

[Hier klicken um auf die Hardwarebeschreibung des LoDi-RM-16+ zu gelangen.](https://www.lokstoredigital.de/hardware/melden/lodi-rm-16/)

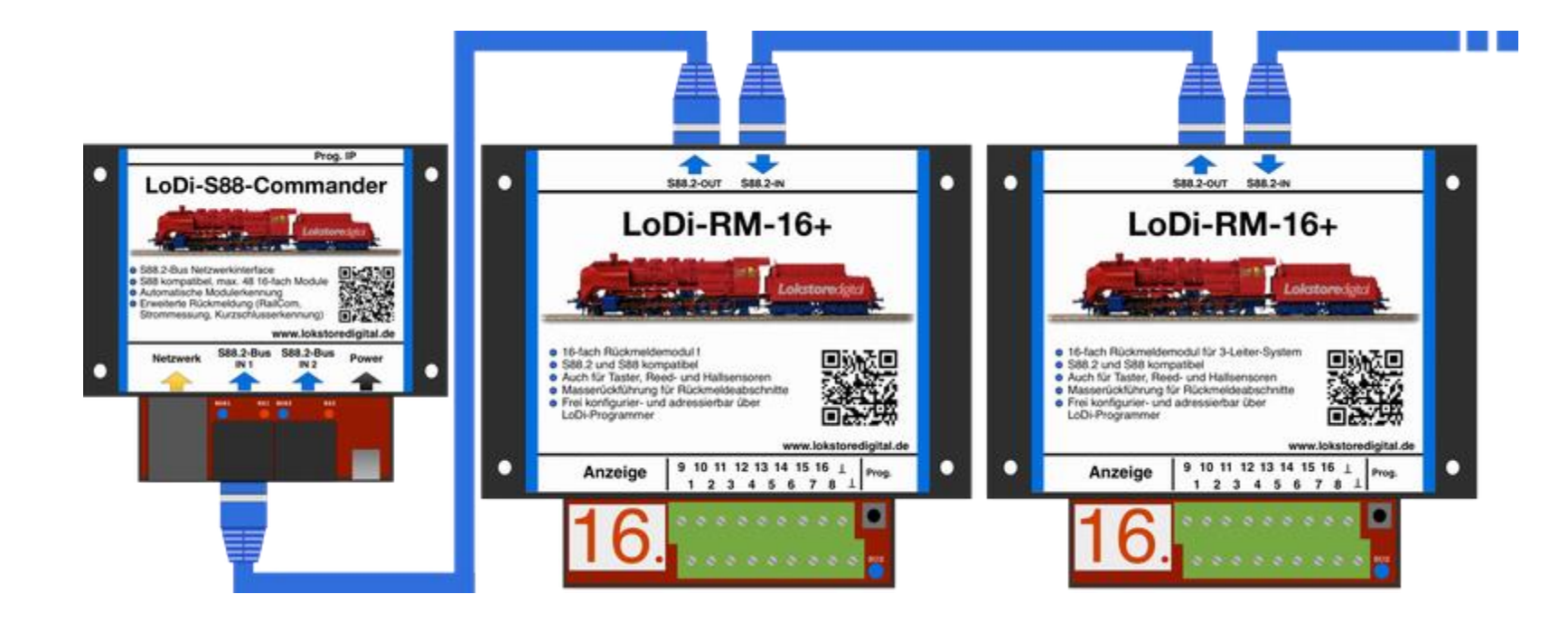

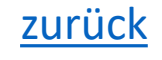

# **LoDi-ProgrammerFX [RM-16+]**

# **www.lokstoredigital.de**

#### **Fragen**

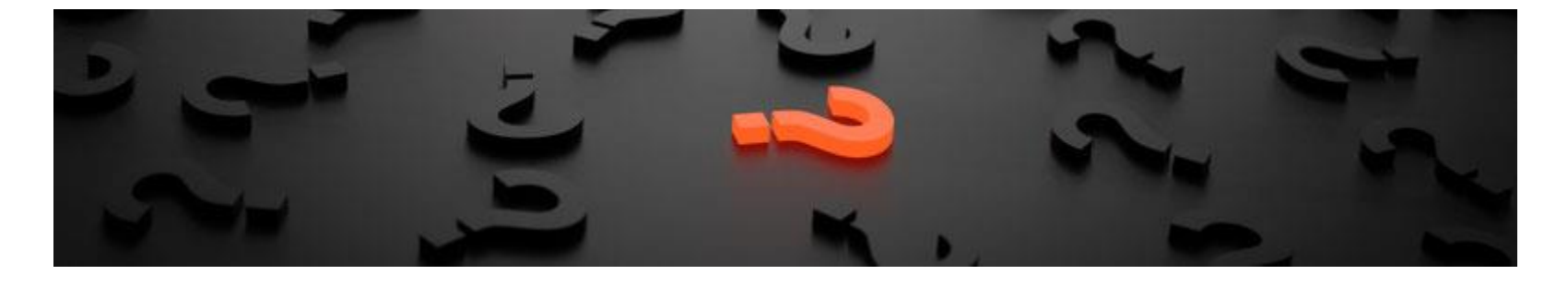

Sollten Fragen offen sein?

Möchten Sie sich einfach persönlich erkundigen?

GERN!

Kontaktieren Sie uns [HIER!](mailto:info@lokstoredigital.de)

Oder gehen Sie in unser [Forum,](https://www.lokstoredigital.de/lodi-forum/) dort sind erfahrene User gerne bereit Ihnen weiterzuhelfen.

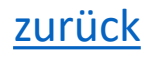

#### <span id="page-9-0"></span>**Kontakt**

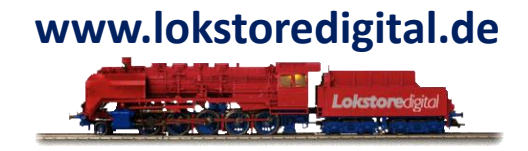

Lokstoredigital e.K. Andreas Hornung Stäffelsbergstrasse 13 76889 Dörrenbach [info@lokstoredigital.de](mailto:info@lokstoredigital.de) [www.lokstoredigital.de](http://www.lokstoredigital.de/)

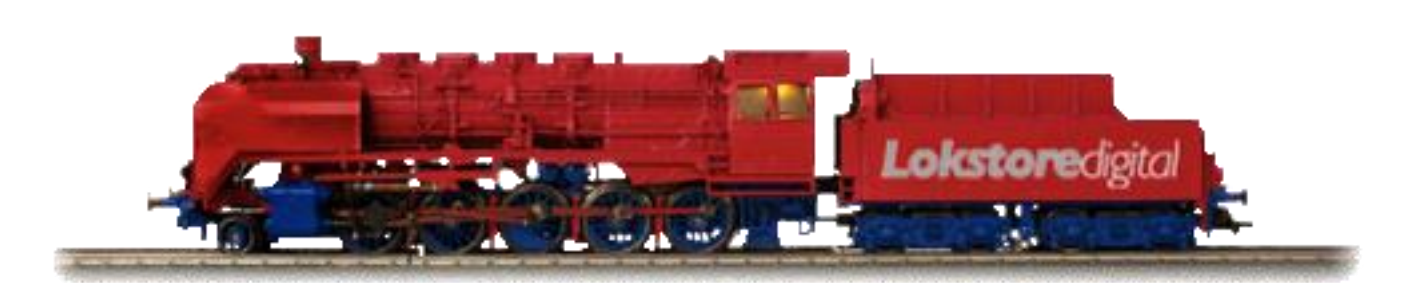

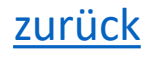

<span id="page-10-0"></span>**Bemerkungen**

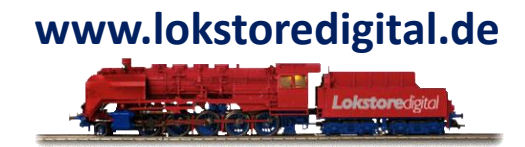

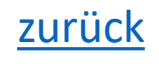